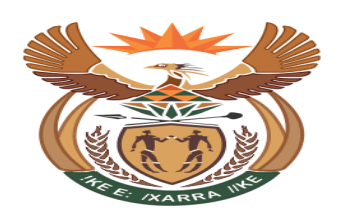

### higher education & training

Department: **Higher Education and Training** REPUBLIC OF SOUTH AFRICA

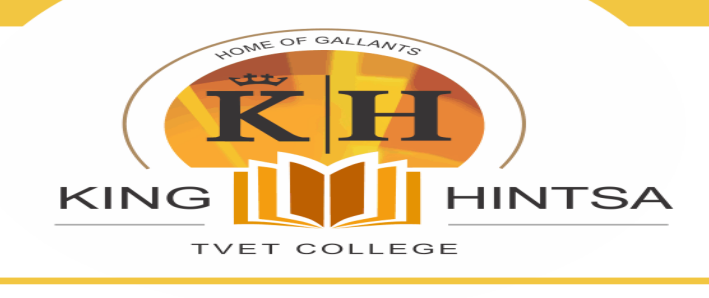

Tel: +27 47 401 6400 Fax: +27 47 401 6431 Email: info@kinghintsacollege.edu.za

## **How to apply online**

- 1. Before a applying, note the following:
	- Only prospective students should use this solution; new applicants only;
	- Returning students may apply on the iEnabler;
	- Applicant are accountable for all things done under their name on the solution;
	- It is the responsibility of each student to ensure that their application is completed;
	- The applicant's contact details are up to date;
	- Applicant has a valid email address, if not they should create one or ask for assistance from the Application/Registration staff;
	- Have certified copies of **Applicant's ID, Results, Parent/Guardian/Next of Kin's ID**;
	- **All** fields/boxes that have a red asterisk (**\***) next to them are **important** and **must** be input/populated.

2. Double-click on the **Online Application** icon or link.

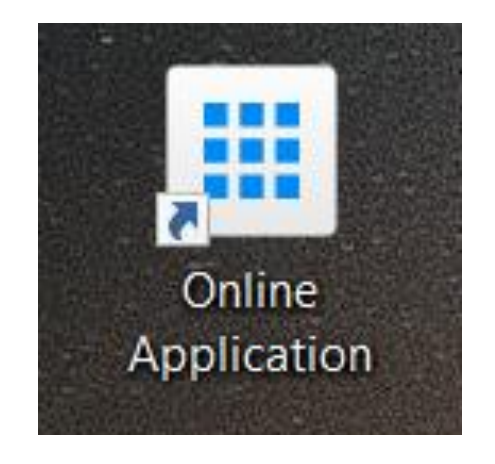

- 3. Select **No** on **Do you already have a student number?**
- 4. Select **No** on **Returning to complete application**
- 5. Skip **Do you have a Qualification Token?**
- 6. **Read** the **Protection of Personal Information Act**, the click on **I Accept**
- 7. The **Next** button will now be activated, click on it

- 8. Enter all the information in the following sections
	- **All** fields/boxes that have a red asterisk (**\***) next to them are **important** and **must** be input/populated;
	- When you see this box,  $\blacksquare$ , it means you must select by clicking on it;
	- When searching type next to the **%** symbol, then search and select from the results;
	- The new PIN should:
		- i. Be five (5) numbers long, i.e. **\*\*\*\*\***;
		- ii. Be only numbers, i.e. **0 – 9** only;
		- iii. Not have special character, i.e. "**! @#\$%^&\*()\_+=-**";
		- iv. Not start or end with zero (0), i.e. **04568** or **98560**;
		- v. Not have repeating numbers, i.e. **99562** or **93677** or **19937**;
		- vi. Not have numbers that follow each other, i.e. **12345** or **45678** or **54321**
	- The **PIN** will be use to login to the iEnabler in order to upload the applicant's documents if they are unable to upload them
- 9. Complete application

10.Login to **iEnabler** (open Online Registration icon/link) using the **student number** and **PIN**

11.Click on the **Student Enquiry** on the left hand side, then click on **Certificates Seen**

12.Click on the **Load/View** next to the document name to upload your document

13.Click on **Logout** on the left hand side.

# **If you need assistance kindly ask the staff members**